## <u>Client Portal Clicks to know:</u> <u>From your Smart Phone on Mobile Site</u>

• <u>Invoice Entry</u>: Select the "Invoice Entry" option in the menu items.

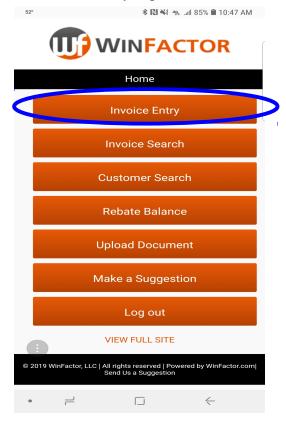

• At the top of the page select your customer from the customer drop down Arrow. Click "Done" when you've selected a customer.

|   | 52° <b>★ 10 ★</b> 49 <sub>8 →</sub> 11 85% <b>■</b> 10:48 AM                                                                            |
|---|----------------------------------------------------------------------------------------------------|
|   | Below, you can either add an invoice into the<br>system, add a new customer or import invoices<br>from a propeny formatted spreadsheet. |
|   | Customer:                                                                                                    |
| Q | FASTBACK FREIGHT                                                                                                    |
|   | Add New Customer                                                                                                    |
|   | Invoice #:                                                                                                    |
|   |                                                                                                    |
|   | Invoice Amount:                                                                                                    |
|   |                                                                                                    |
|   | Invoice Date:                                                                                                    |
|   |                                                                                                    |
|   | Invoice Due Date:                                                                                                    |
|   |                                                                                                    |
|   | Load Number:                                                                                                    |
|   |                                                                                                    |
|   | Add Invoice                                                                                                    |
|   | : Invoices                                                                                                    |
|   | <ul> <li>= Delete Invoice</li> <li>= Edit Invoice Attachments</li> </ul>                                                                |
|   | • – – – –                                                                                                    |

• Type in the invoice number, invoice amount, date of invoice, and due date per agreement terms (your agreed upon pay terms), and load number. Then select the "Add Invoice" button.

| 52°                                                            | <b>∦ [2] ₩</b> { 49                                                 | 85% 🛢 10:48 AM |
|----------------------------------------------------------------|---------------------------------------------------------------------|----------------|
| system, add a new from a properly forr                         | er add an invoice int<br>customer, or import<br>matted spreadsheet. | invoices       |
| Customer:<br>FASTBACK FRE                                      | EIGHT                                                               | •              |
| Add                                                            | New Customer                                                        |                |
| Invoice #:                                                     |                                                                     |                |
|                                                                |                                                                     |                |
| Invoice Amount:                                                |                                                                     |                |
| Invoice Date:                                                  |                                                                     |                |
| Invoice Due Date:                                              |                                                                     |                |
| Load Number:                                                   |                                                                     |                |
|                                                                |                                                                     |                |
| ŀ                                                              | Add Invoice                                                         |                |
| :                                                              | Invoices                                                            |                |
| <ul> <li>= Delete Invoice</li> <li>= Edit Invoice A</li> </ul> | ttachments                                                          |                |
| • –                                                            |                                                                     | $\leftarrow$   |

• You will notice your invoice entry has populated under the add invoices tab. Select the paperclip icon on the right side of the entry to attach documents.

| 55° 🛌                                             | * 🔃 🐳 ⁴9e util 85% 🗎 10:48 AM                       |
|---------------------------------------------------|-----------------------------------------------------|
| Invoice Amount:                                   |                                                     |
| Invoice Date:                                     |                                                     |
| Invoice Due Date:                                 |                                                     |
| Load Number:                                      |                                                     |
| Ac                                                | d Invoice                                           |
|                                                   | nvoices                                             |
| Test customer<br>Inv# 1234<br>Inv Date 01/21/2019 | PO; 4567<br>Inv Due 03/21/2010<br><b>\$1,000.00</b> |
| Subr                                              | nit Invoices                                        |
| × = Delete Invoice<br>Edit Invoice Att            | achments<br>EW FULL SITE                            |
| © 2019 WinEactor LLC   All                        | ights reserved   Powered by WinFactor.com           |

• Then select the "Choose File" button in the "Select File" field. This will give you the option to select your camera to take pictures of your invoices, Bill of Lading, rate confirmation, and any other supporting or required documents.

| 55° <b>₿ 🕅 4</b> 9€ and 84% 🖬 10:48 a                                                                                                    |     |
|----------------------------------------------------------------------------------------------------|-----|
| Home Attach Document                                                                                                    | UF  |
| Please enter a file description, select a file by clicking on 'Browse' and then the upload button.                                                                            |     |
| Description:                                                                                                    |     |
|                                                                                                    |     |
| Select File:                                                                                                    |     |
| Choose File No file chosen                                                                                                    |     |
| Upload                                                                                                    |     |
|                                                                                                    |     |
| BACK TO INVOICE ENTRY                                                                                                    |     |
| BACK TO INVOICE ENTRY Attachments                                                                                                    |     |
|                                                                                                    |     |
| Attachments                                                                                                    |     |
| Attachments<br>Solution = Delete Attachment<br>Download/View Attachment                                                                                                    | com |
| Attachments         = Delete Attachment         = Download/View Attachment         VIEW FULL SITE         © 2019 WinFactor, LLC   All rights reserved   Powered by WinFactor. | com |
| Attachments         = Delete Attachment         = Download/View Attachment         VIEW FULL SITE         © 2019 WinFactor, LLC   All rights reserved   Powered by WinFactor. | com |
| Attachments         = Delete Attachment         = Download/View Attachment         VIEW FULL SITE         © 2019 WinFactor, LLC   All rights reserved   Powered by WinFactor. | com |

- **For Android:** Please select from your options to take a picture of your documents, or upload your documents from the "My Files" tab. You will only find your documents in the "My Files" tab if you have taken pictures of your documents previously.
- **For iPhone:** Please select from your options to take a picture of your documents, or upload your documents from the "Photo Library" tab. You will only find your documents in the "Photo Library" tab if you have taken pictures of your documents previously.

|                 |                           | on, select a file<br>ren the upload |                 |
|-----------------|---------------------------|-------------------------------------|-----------------|
| Description:    |                           | ion ano aproac                      | buttom          |
|                 |                           |                                     |                 |
| Select File:    |                           |                                     |                 |
| Choose Fi       | le No file ch             | nosen                               |                 |
|                 | Uplo                      | ad                                  |                 |
|                 |                           |                                     |                 |
| E               | BACK TO INVC              |                                     |                 |
|                 | Attachn                   | nents                               |                 |
| × = Delete At   | tachment<br>d/View Attach | ment                                |                 |
| - Downloa       | VIEW FL                   |                                     |                 |
|                 |                           |                                     |                 |
| © 2019 WinFacto |                           | served I Powered b<br>Suggestion    | y WinFactor.com |
| Select an act   | ion                       |                                     |                 |
|                 |                           |                                     | 0               |
|                 |                           |                                     |                 |

Android

| .ıll AT&T 🗢 2:05 PM                                                                                |
|----------------------------------------------------------------------------------------------------|
| n.clientlogin.winfactor.com                                                                        |
| Please select a file to upload!                                                                    |
| Please enter a file description, select a file by clicking on 'Browse' and then the upload button. |
| Description:                                                                                       |
| Invoice #123456                                                                                    |
| Select File: Choose File no file selected                                                          |
| Upload                                                                                             |
| BACK TO HINGICS ENTRY                                                                              |
| Take Photo or Video                                                                                |
| Photo Library                                                                                      |
| Browse                                                                                             |
| Cancel                                                                                             |
| Cancer                                                                                             |

Iphone

• If you choose to take a picture of your documents you will get an immediate look at the picture to confirm it is in focus and centered, (If you can't see it, we can't see it) then select OK in the top right corner of the phone. You will see the picture has been selected in the "Select File" field.

| fYe                                                                      | our Company                                         | Name]   | 1         | NVOICE         |
|--------------------------------------------------------------------------|-----------------------------------------------------|---------|-----------|----------------|
|                                                                          | [Address]<br>[City, State, Zip Co<br>[Phone Number] | xde]    | DATE      | INVOICE NUMBER |
| BILL TO:                                                                 |                                                     |         |           |                |
| [Customer Compan<br>[Address]<br>[City, State, Zip Cod<br>[Phone Number] |                                                     |         |           |                |
| Purchase Order / Load                                                    | Number:                                             |         |           |                |
| QUANTITY                                                                 | DESC                                                | RIPTION | RAT       | E AMOUN        |
|                                                                          |                                                     |         |           |                |
|                                                                          |                                                     |         |           |                |
|                                                                          |                                                     | TOTAL   | AMOUNT DU | JE             |
| PLEASE REM                                                               | NIT TO:                                             | TOTAL   | AMOUNT DU | JE             |

• In the description box, type the name of the document (ex. Invoice, BOL). You are required to give each document a name. Select the "Upload" button.

• Your picture will populate under attachments when attached. Continue the same process until all documents for the invoice are attached.

| L.                                    | 55°                   | ا10 ¥≹ 10 الله 84% ∎ 10 🕷                                         | ):50 AM  |
|---------------------------------------|-----------------------|-------------------------------------------------------------------|----------|
| F                                     | lome                  | Attach Document                                                   |          |
| Y                                     | our document h        | nas been attached successfully                                    | į        |
|                                       |                       | e description, select a file by<br>/se' and then the upload butto | n.       |
| D                                     | escription:           |                                                                   |          |
|                                       | Invoice               |                                                                   |          |
| S                                     | elect File:           |                                                                   |          |
|                                       | Choose File           | No file chosen                                                    |          |
|                                       |                       | Upload                                                            |          |
|                                       | BAC                   | K TO INVOICE ENTRY                                                |          |
|                                       |                       | Attachments                                                       |          |
| · · · · · · · · · · · · · · · · · · · | Invoice<br>01/28/2019 | Q                                                                 | ×        |
|                                       | 🕻 = Delete Attac      | hment                                                             |          |
|                                       | 🕻 = Download/V        | /iew Attachment                                                   |          |
|                                       | L = Download/\        | VIEW FULL SITE                                                    |          |
|                                       |                       |                                                                   | ctor.com |
|                                       |                       | VIEW FULL SITE<br>C   All rights reserved   Powered by WinFa      | ctor.com |

• When all documents have been uploaded, click the "Back to Invoice Entry" button. This takes you back to the original Invoice Entry screen. You will see your invoice entry you submitted, but notice the document or documents you uploaded are now numbered by the paperclip icon on the right side of the invoice entry.

|    | ₩ 55°                                                          | <b>∦ 🔃 💐 4</b> ∰ ⊿ıll 84% 🗎 10:                                                           | 50 AM |
|----|----------------------------------------------------------------|-------------------------------------------------------------------------------------------|-------|
|    | Home                                                           | Attach Document                                                                           |       |
|    | Your document h                                                | as been attached successfully!                                                            |       |
|    |                                                                | e description, select a file by<br>se' and then the upload buttor                         | ז.    |
|    | Description:                                                   |                                                                                           |       |
|    | Invoice                                                        |                                                                                           |       |
|    | Select File:                                                   | No file chosen                                                                            |       |
|    | Choose File                                                    |                                                                                           |       |
| I. |                                                                | Upload                                                                                    |       |
| C  | BAC                                                            | K TO INVOICE ENTRY                                                                        |       |
| l  |                                                                | Attachments                                                                               |       |
|    |                                                                |                                                                                           |       |
|    | Invoice<br>01/28/2019                                          | <b>a</b> :                                                                                | ×     |
|    |                                                                | hment                                                                                     | ×     |
|    | 01/28/2019                                                     | hment                                                                                     | ×     |
|    | 01/28/2019<br><b>X</b> = Delete Attac<br><b>Q</b> = Download/V | hment<br>'iew Attachment                                                                  |       |
|    | 01/28/2019<br><b>X</b> = Delete Attac<br><b>Q</b> = Download/V | hment<br>'iew Attachment<br>VIEW FULL SITE<br>C   All rights reserved   Powered by WinFac |       |

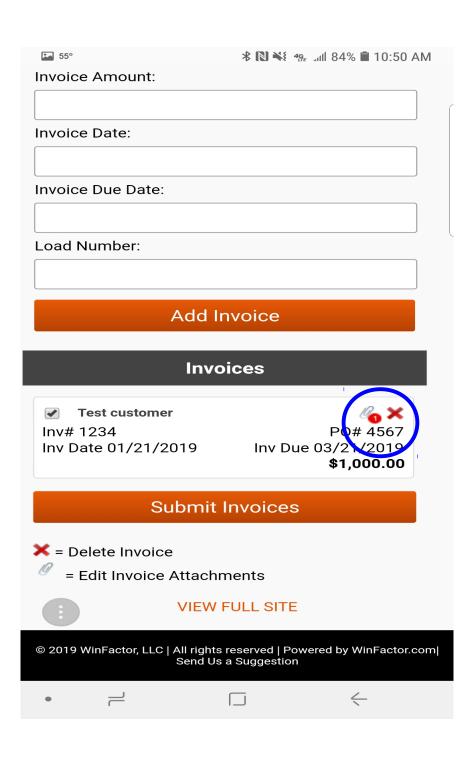

• Next, simply click the "Submit Invoices" button under the invoice entry.

|   | Load Number:                                                                                                    |  |
|---|----------------------------------------------------------------------------------------------------|--|
|   |                                                                                                    |  |
|   | Add Invoice                                                                                                    |  |
|   | Invoices                                                                                                    |  |
| - | ✓ Test customer         ✓₀ ×           Inv# 1234         PO# 1234           Inv Date 01/21/2019         Inv Due 03/21/2019           \$1,000.00 |  |
| ( | Submit Invoices                                                                                                    |  |
|   | × = Delete Invoice                                                                                                    |  |
|   | Edit Invoice Attachments                                                                                                    |  |
|   | VIEW FULL SITE                                                                                                    |  |
|   | © 2019 WinFactor, LLC   All rights reserved   Powered by<br>WinFactor.com  Send Us a Suggestion                                                 |  |

## **Boom, you have successfully submitted your invoice or invoices** <u>to Eagle Capital Corporation!</u>